## **MS WORD**

## **ACTIVITY 8 – Part A**

Skills to review or learn:

- Using the TAB key
- Setting margins
- Changing font size, style
- Using bold, italic, and underline
- Adding clip art

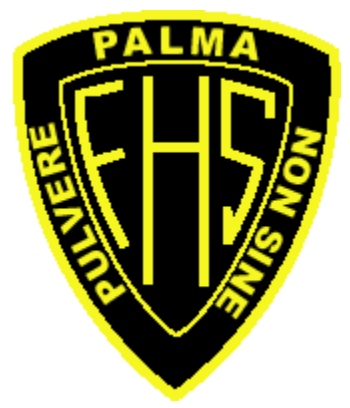

- 1. Open a new Word document. Choose thee Normal Template. Change the margins to .5" on both sides. (That's ½", NOT 5 inches!) Change the font size to 16 point.
- 2. Type your name. Hit ENTER once. Type Activity 8A. Hit ENTER twice. Save your work as **Last Name, First Name, Activity 8A**.
- 3. Type the word Character. Hit TAB three times. Type the word Movie. Hit TAB five times. Type the word Description. Hit ENTER twice.
- 4. Using the same format as in #3, type in the following information using the TAB key between sections. Hit ENTER only once between each line (single spacing). See example in the Answer Key Book.

## **You may have to adjust the number of times you hit TAB to line up each column.**

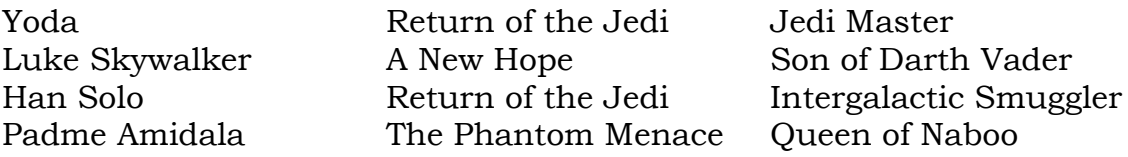

- 5. Underline and **Bold** the words Character, Movie, and Description.
- 6. *Italicize* the Movie Titles in the center column.
- 7. Add a clip art picture of a space ship at the bottom of the page.
- 8. Use spellcheck. Proofread to be sure your paper appears as the sample on the back.
- 9. Save as **Last Name, First Name, Activity 8A**. Show your teacher your work when completed.